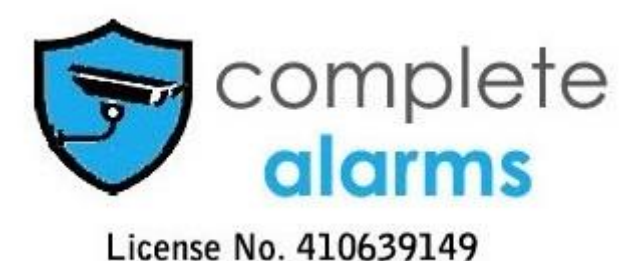

## **The app's name for smart phone (iPhone, iPad and Android Phone) is**

## **Viewcam Lite (Free download from app store)**

The easiest way to setup the app is to enable DDNS and choose 88110 as the server (this is in the DVR menu: Advance—Network—COMM) and then open the app viewcam lite in your phone, choose **DDNS server** as login type and type [www.88110.net](http://www.88110.net/) as Server IP, use QR reader to capture DVR's serial number (open DVR's menu and go to information, or type manually), leave password blank if no password is set, then login and click device and you will find your DVR there.

## **You can do the same configuration if choosing Normal as login type**

Please note: The DVR should connect to the network first (connect your DVR to the router using a network cable such as CAT5)

Login Type:

- 1. Normal User
	- A. For LAN (Local Area Network, e.g. at home)

Login---Device---Add: Name: You can create one for your DVR IP: 192.168.1.XXXX (You can find it on the information page---Network---IP address (LAN)) Alternatively, you can type DVR's serial number (you can find it on the DVR and on the information page) Media Port: 9000 (You can find it on the information page---Network) Web Port: 85 (You can find it on the information page---Network) User Name: admin (default) Password: (leave it blank by default)

B. For WAN (Wide Area Network, e.g. travelling overseas)

Login---Device---Add: Name: You can create one for your DVR IP: 14.200.54.XXX (You can find it on the information page---Network---IP address

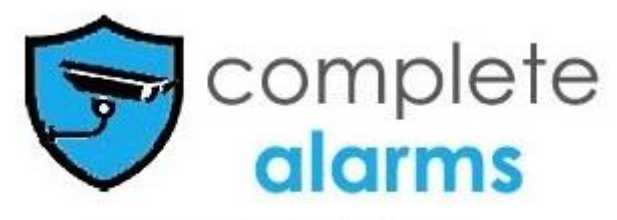

License No. 410639149

## (WAN))

Alternatively, you can type DVR's serial number (you can find it on the DVR and on the information page) Media Port: 9000 (You can find it on the information page---Network) Web Port: 85 (You can find it on the information page---Network) User Name: admin (default) Password: (leave it blank by default)

**Note: For WAN, you need to set up NAT (Network Address Translation) in your router (Advanced Setting---NAT---Virtual Servers---Add). You need to create a name (for media port and web port) and type the IP Address (LAN) and port both media port number and web port number.**

**For some routers, they support NAT Penetration and no need to set up NAT.** 

**IP: serial number Or IP: nat: (serial number)**

2. DDNS Server

Go to [www.88110.net](http://www.88110.net/)

At the left side of the web page, register your DVR using the serial number (you can find it on the DVR). Then register an advanced user name and create your password (at the right side of the web page)

Then Login via the IE Browser using the registered username and password You can add device (DVR) on the Device Page. Please note when you add device or devices, the username and password you need to fill in is the DVR's username (default is admin) and password (leave it blank by default) After adding DVR or DVRs then open Viewcam Lite in your smart phone Login Type: 88110.net Server IP: [www.88110.net](http://www.88110.net/) Username: The one you registered via [www.88110.net](http://www.88110.net/) Password: The one you created via [www.88110.net](http://www.88110.net/) Login---Device You will find your devices (which you have added under your username vi[a www.88110.net\)](http://www.88110.net/) and choose one you would like to visit.

**Note: if you have registered your DVR and use DDNS Server to login you can always find your DVR even if the IP address has changed (due to rebooting the router or switching off the DVR's power or other unexpected errors)**